## **Beka Winwatt Telepítése !**

**1. Lépés:** Indítsa el a **BeKa\_WinWatt\_telepito.exe** –t, majd kattintson a **"Tovább"** gombra ! (lásd a képen)

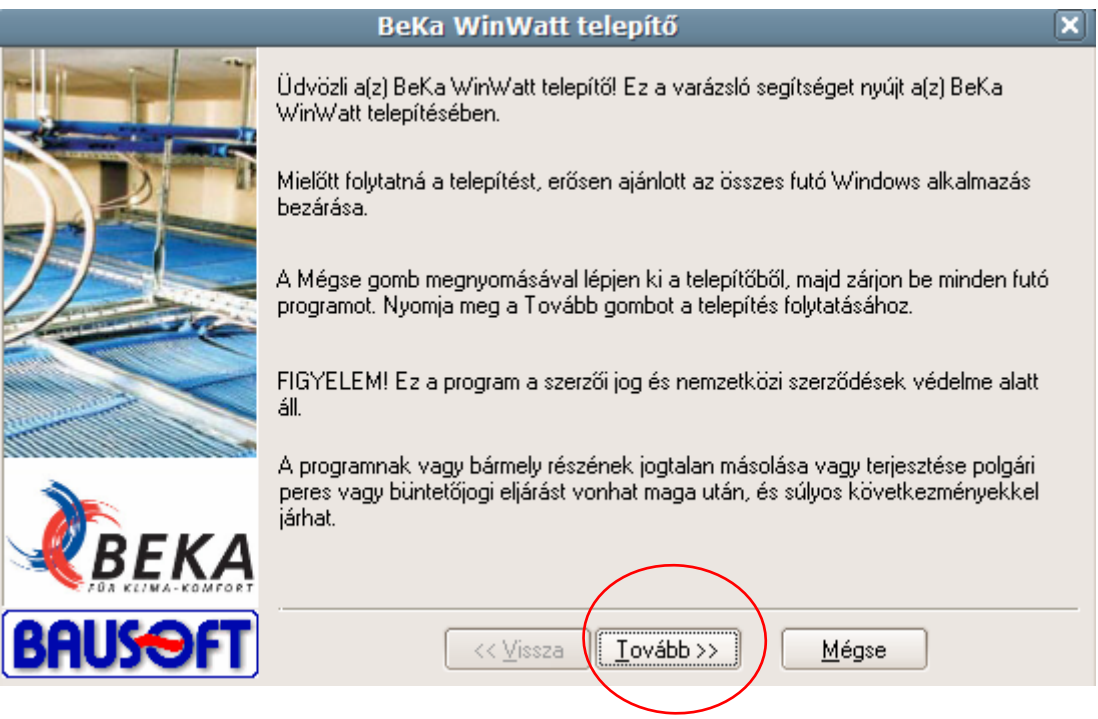

**2. Lépés:** Kérjük olvassa el a licencszerződési feltételek, majd amennyiben elfogadja, kattintson az "Igen" gombra. (lásd a képen)

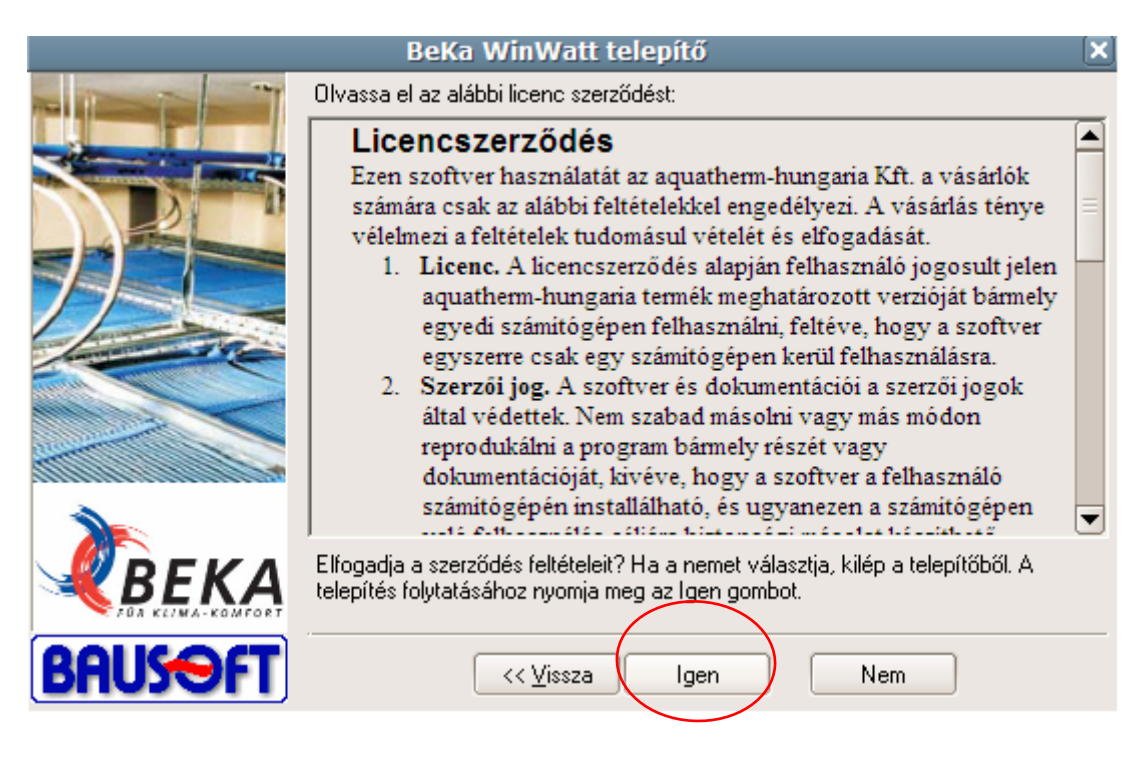

**3. Lépés:** A program telepítésének ismertetése. Itt olvashatja el a telepítés, és a használatba vétel folyamatát. Olvasás után kattintson a **"Tovább"** gombra.

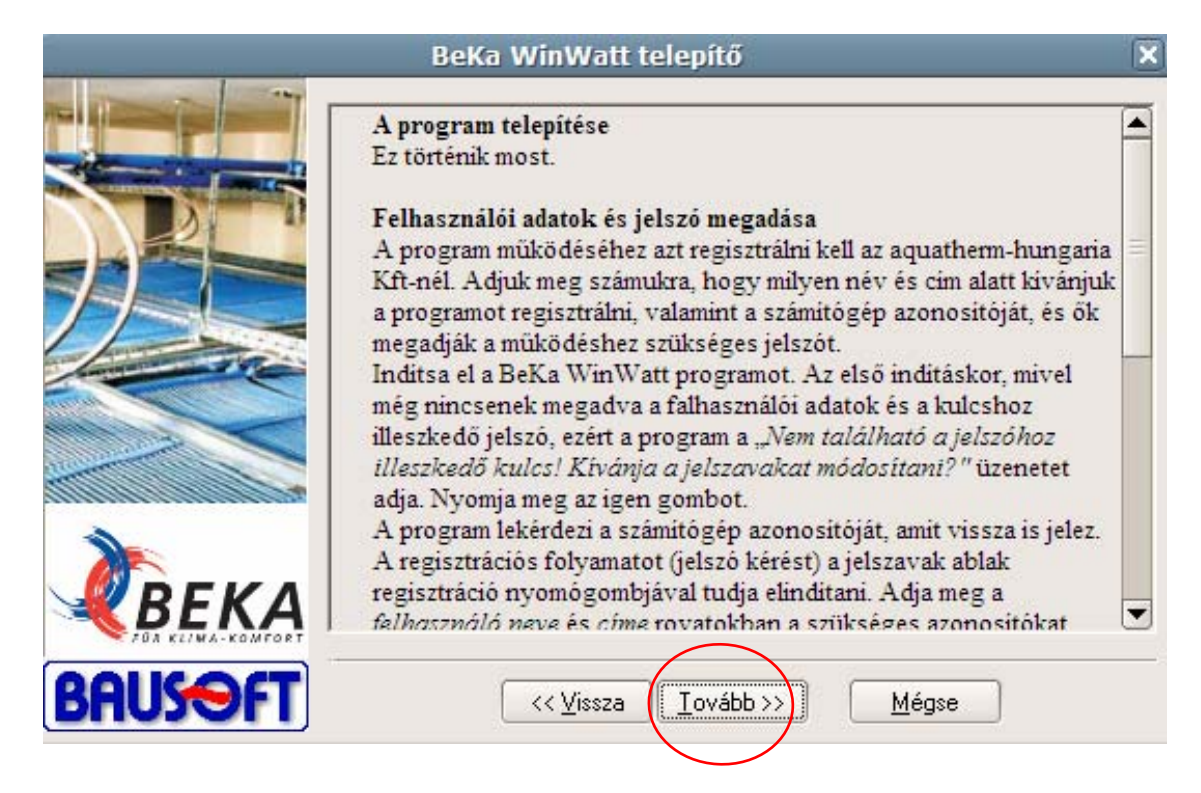

**4. Lépés:** Itt adhatja meg a program telepítési helyét (a képen az alapértelmezett telepítési hely látható), majd kattintson a **"Tovább"** gombra.

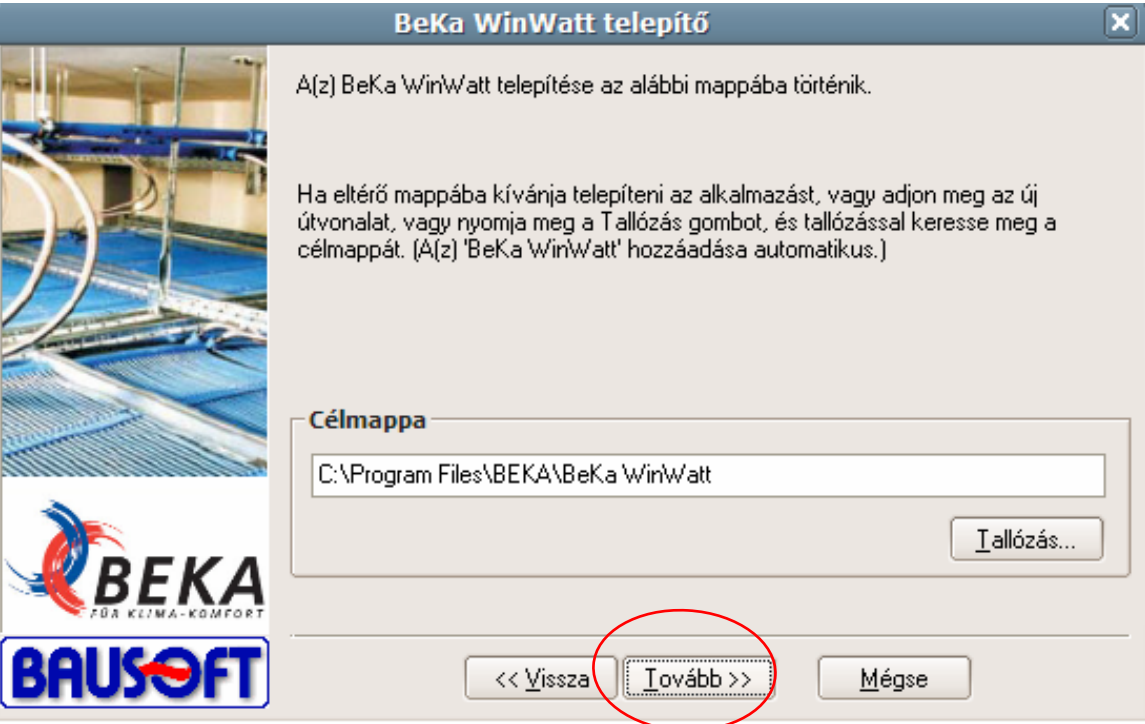

**5. Lépés:** Itt adhatja meg a program, Start menüben elhelyezett mappájának a nevét. (Alapbeálltás: BEKA) Majd kattintson a "**Tovább"** gombra.

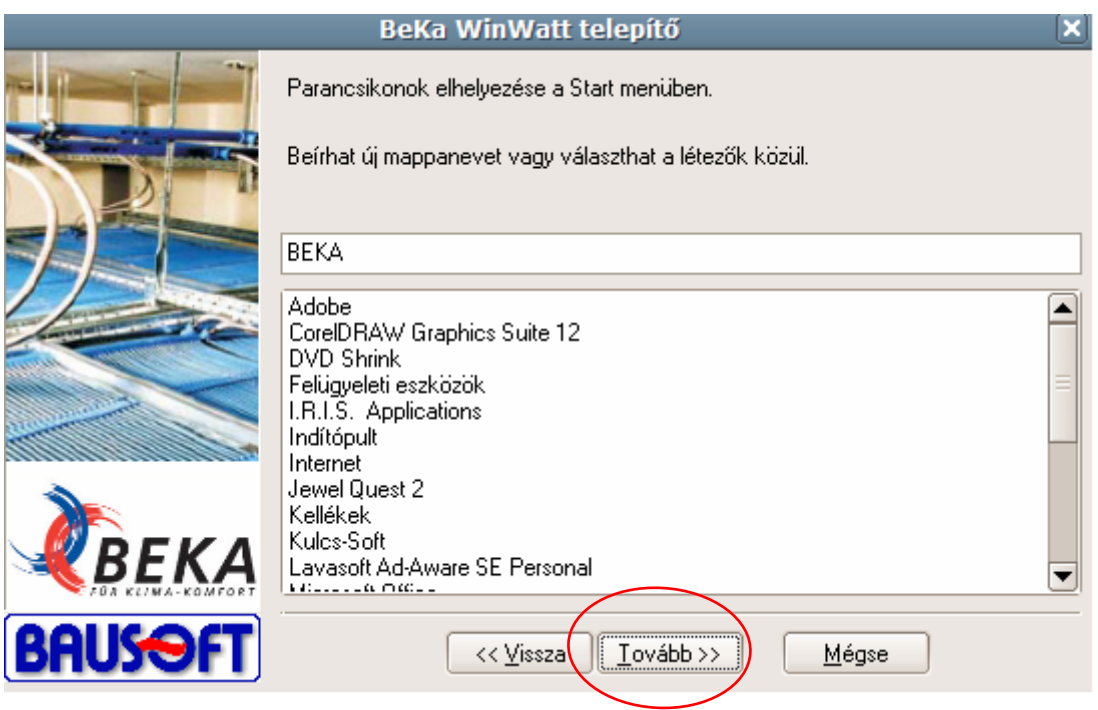

**6. Lépés:** A telepítő helyigényének ismertetése, illetve a 4. menüpontban beállított célmappa összegzése. Az adatok rendben, kattintson a "Telepítés" gombra. Amennyiben változtatni kíván, kattintson a vissza gombra.

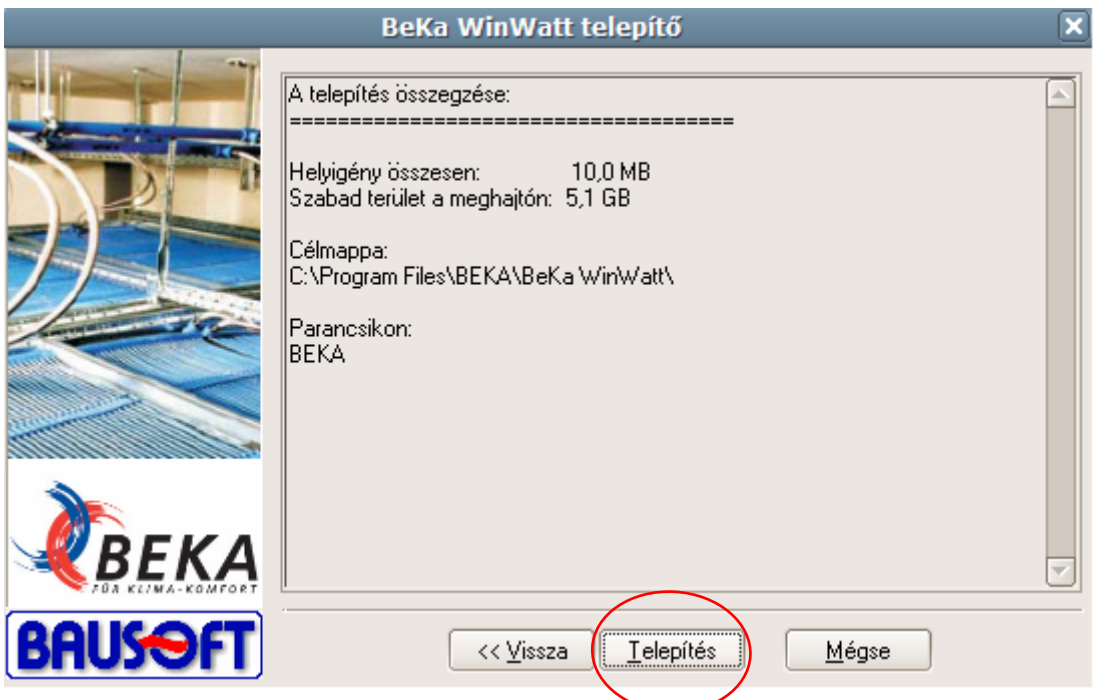

7. Lépés: Miután a telepítő végzett, kattintson a "Befejezés" gombra, az installálás sikeres volt.

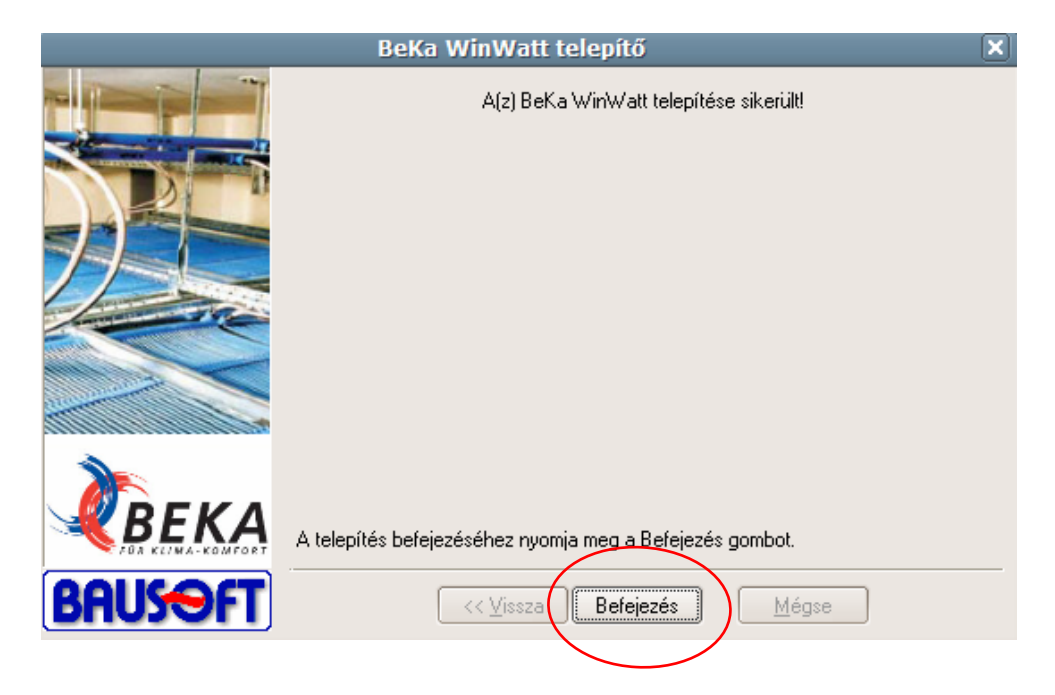